# **Инструкция по участию в 1 этапе тендера «Квалификационный отбор»**

# **Подача заявки по квалификационному отбору**

1. Потенциальному поставщику на почту придет рассылка с портала «mp.kz» о проводимом тендере по закупкам в виде ссылки, пройдя по которой у него отобразиться данное окно.

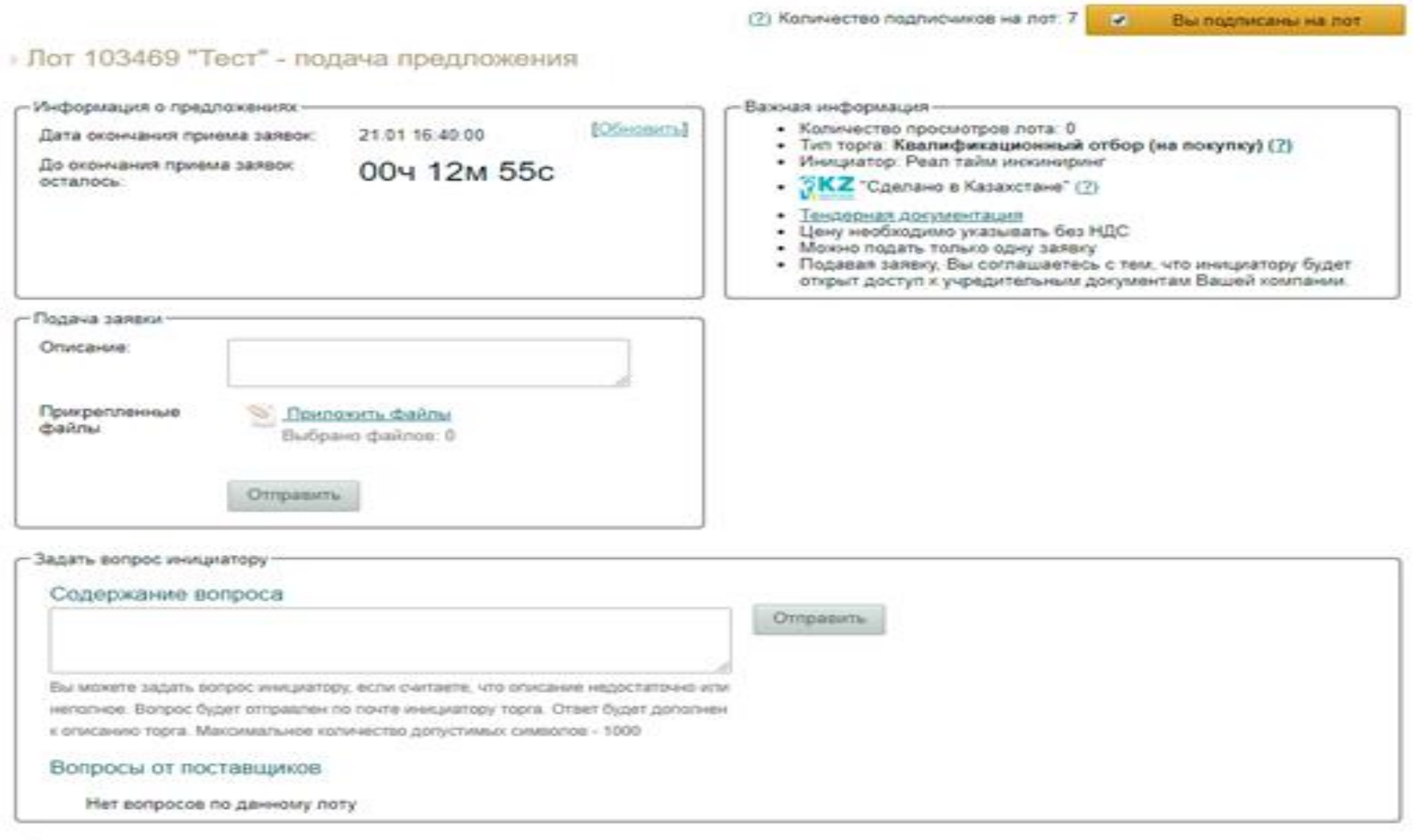

- Оставить отзыв о лоте

2. Если потенциальному поставщику не поступит рассылка на почту о проводимом тендере по закупкам, ему необходимо на портале «mp.kz» нажать на вкладку «Тендеры» и внести в поиск наименование закупки, поиск лота по ключевому слову либо номеру лота.

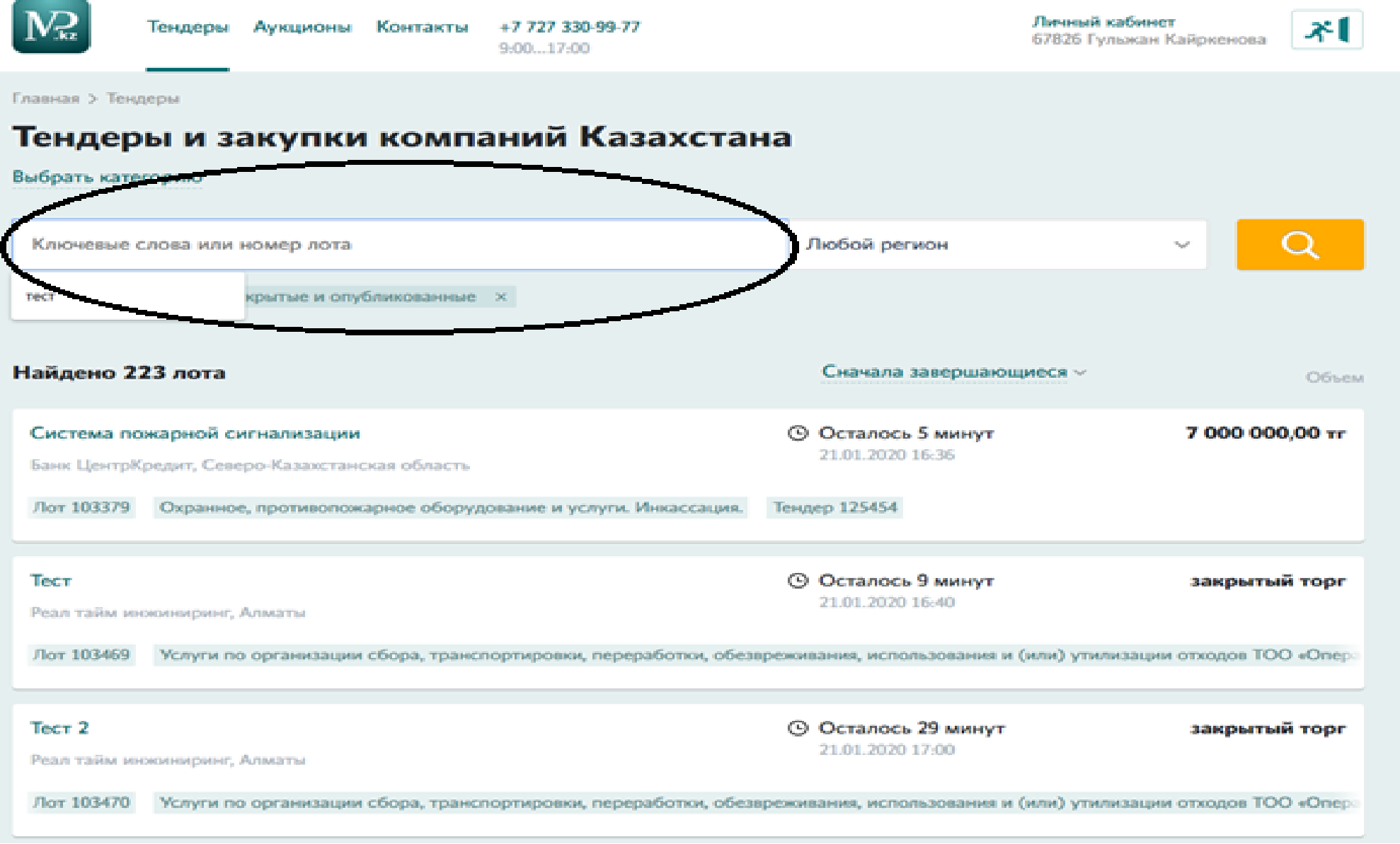

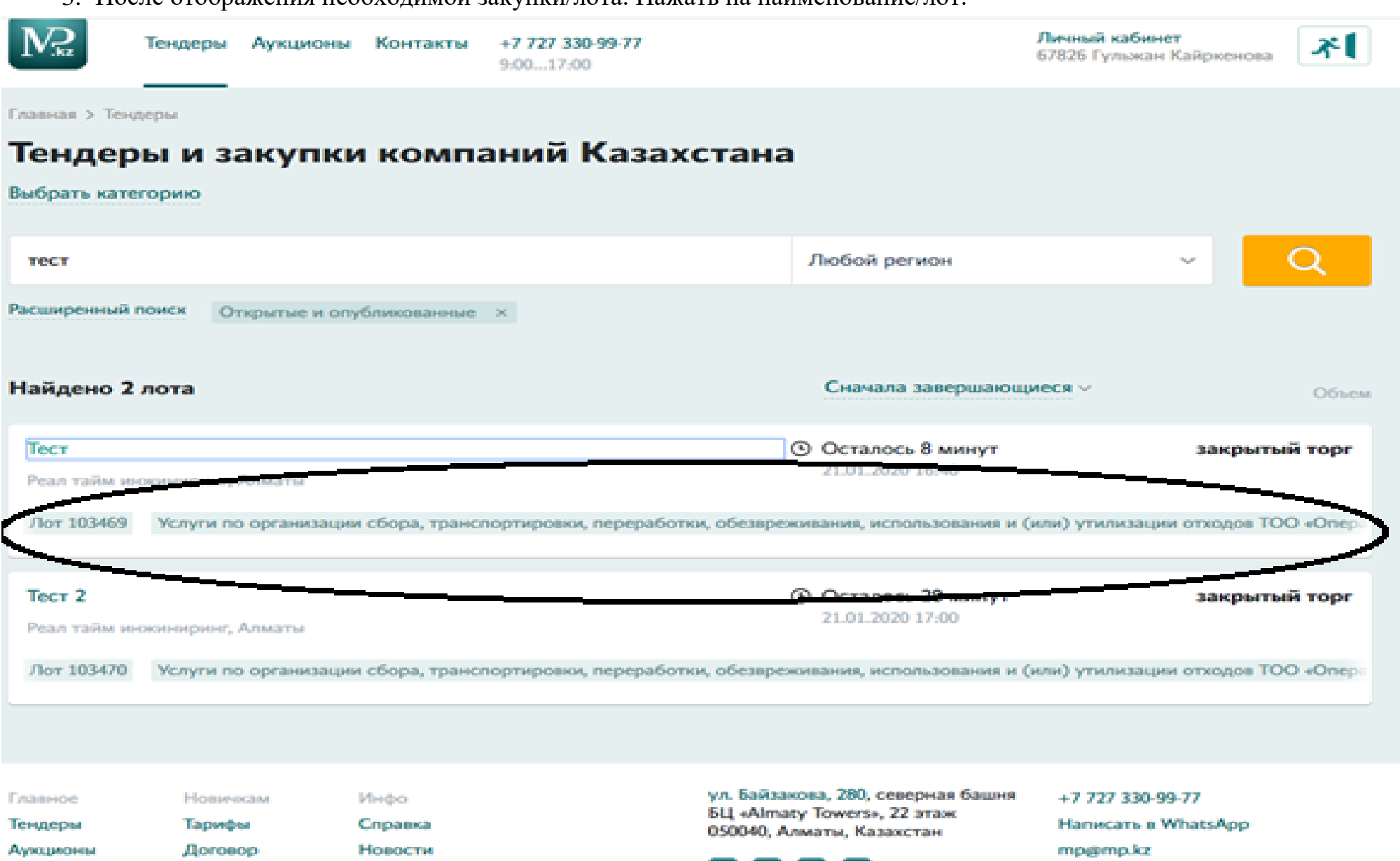

3. После отображения необходимой закупки/лота. Нажать на наименование/лот.

Статистика

Компании

О нас

 $\left[\begin{matrix}\mathbf{f}\end{matrix}\right]$  (0)  $\left[\begin{matrix}\mathbf{y}\end{matrix}\right]$  (0)

np@mp.k Пн., лт с 9:00...17:00

4. Появится окно, в котором необходимо обязательно ознакомиться с Тендерной документацией ТОО «Оператор РОП».

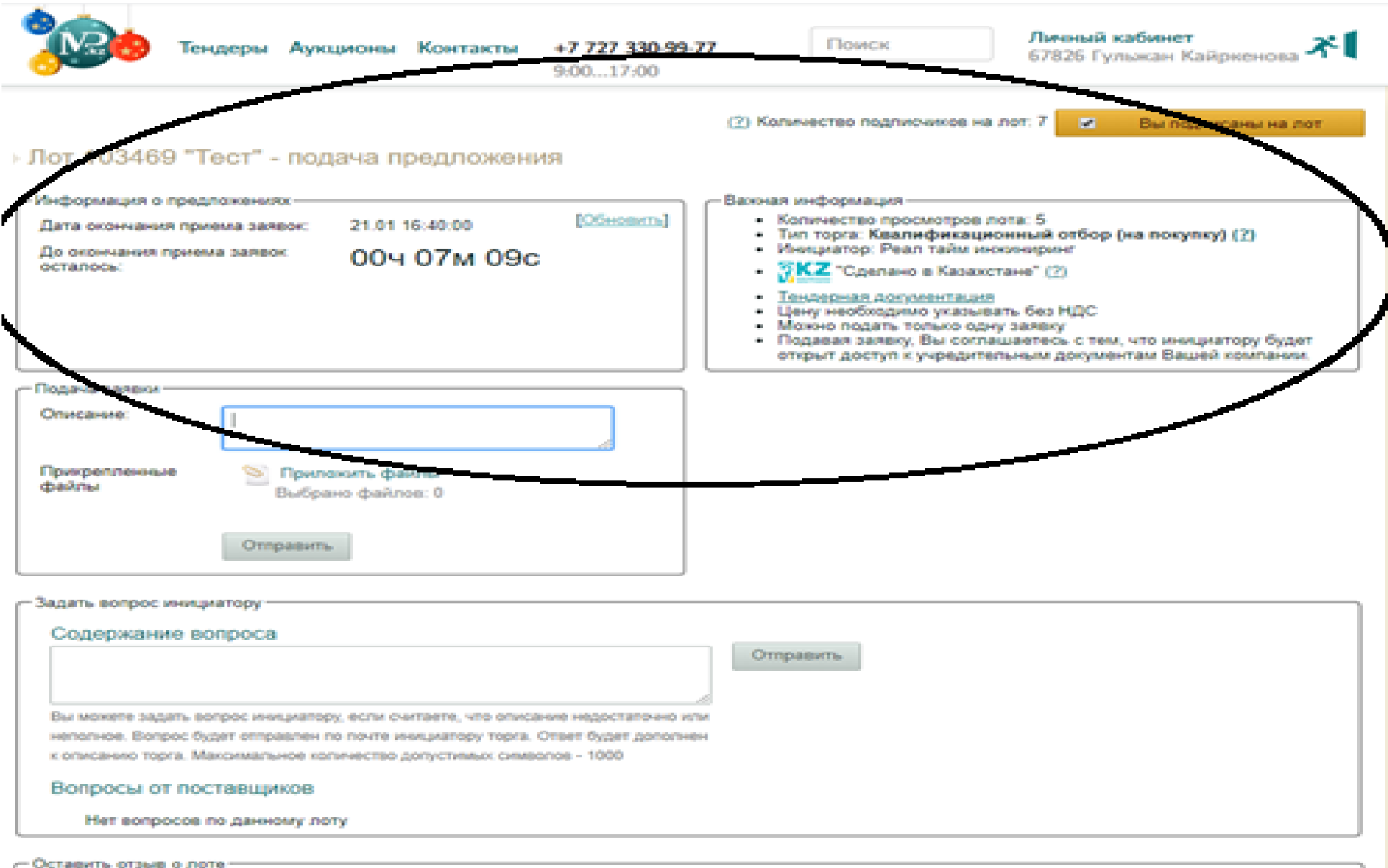

5. Если у потенциального поставщика при ознакомлении с Тендерной документацией появятся вопросы, он может их задать в данном окне. Необходимо набрать текст вопроса в «Содержании вопроса» и нажать на кнопку «Отправить»

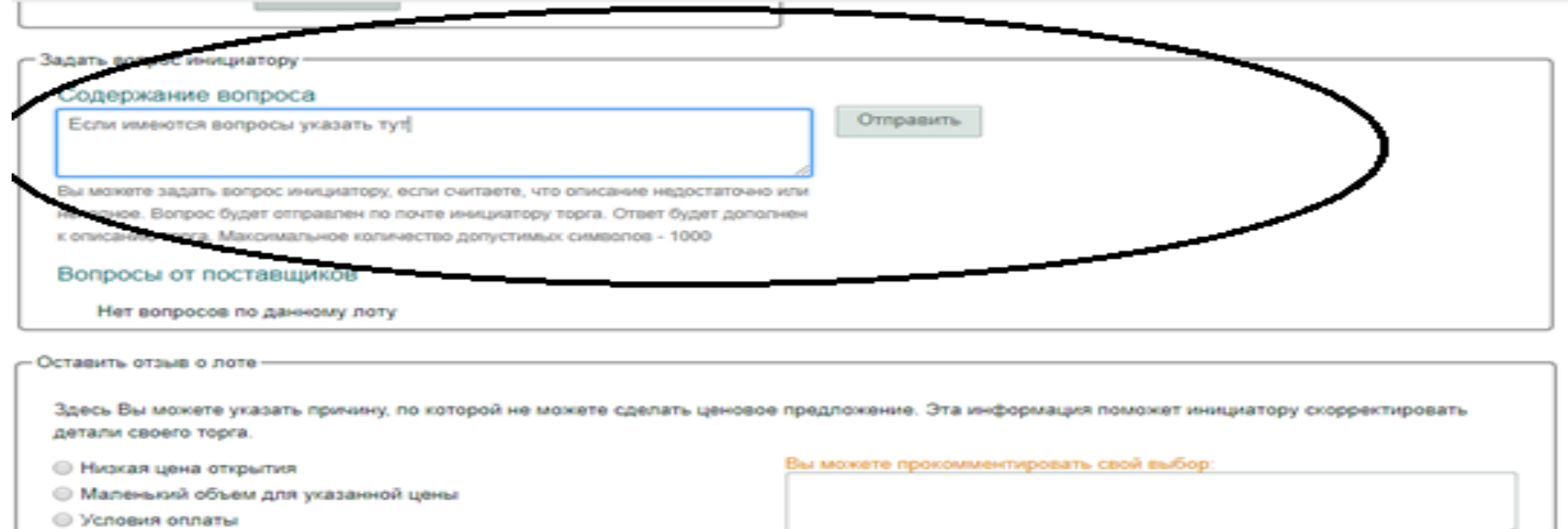

- © Другая причина
- Невозможность поставить товар по указанным условиям

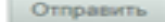

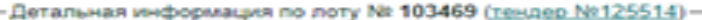

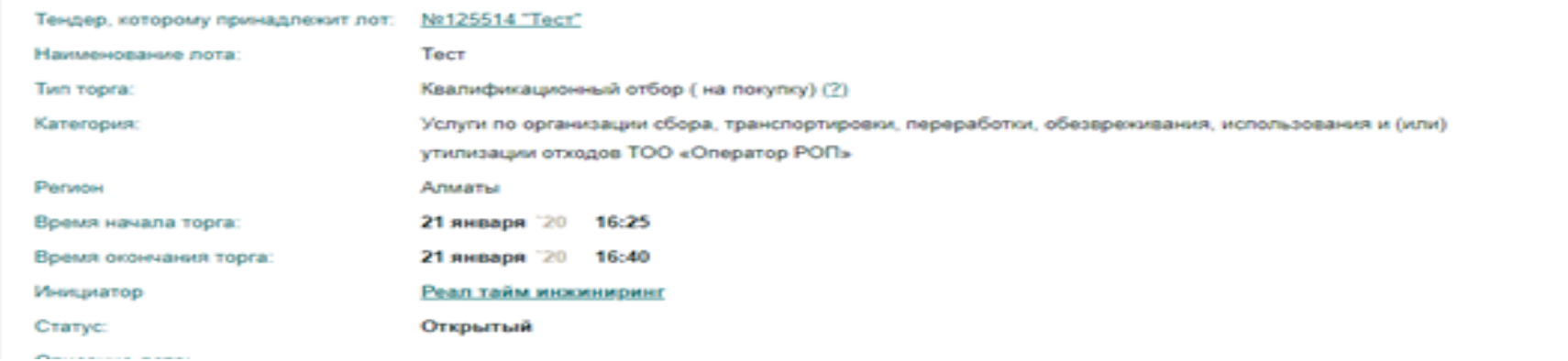

6. Уведомление о поступлении ответа на запрос поступит потенциальному поставщику на электронную почту в виде ссылки пройдя по которой он сможет ознакомиться с ответом на интересующий потенциального поставщика вопрос.

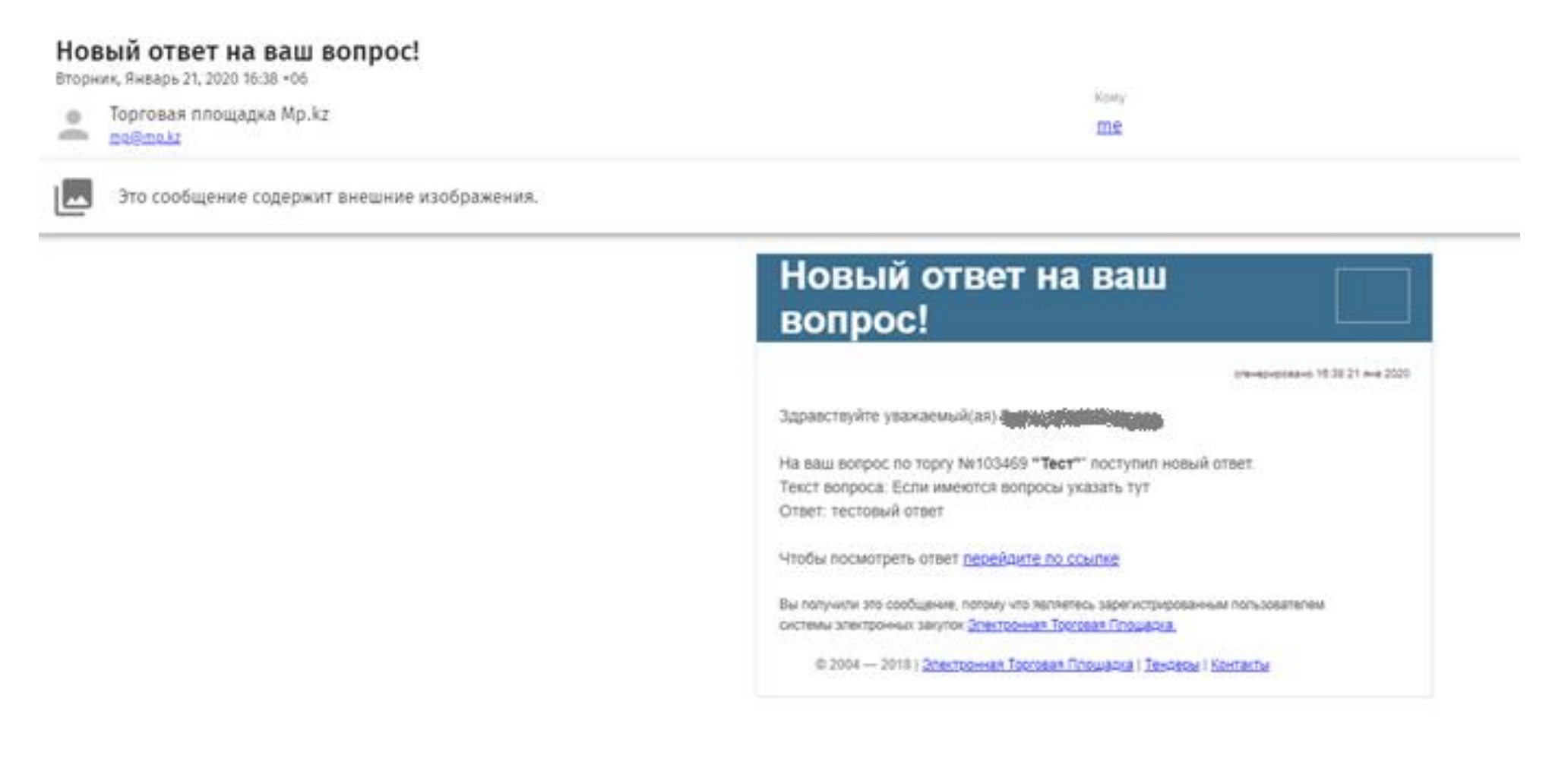

7. После ознакомления с Тендерной документацией, потенциальному поставщику необходимо прикрепить документы, требуемые Тендерной документацией. Для этого необходимо нажать на кнопку «Приложить файл»

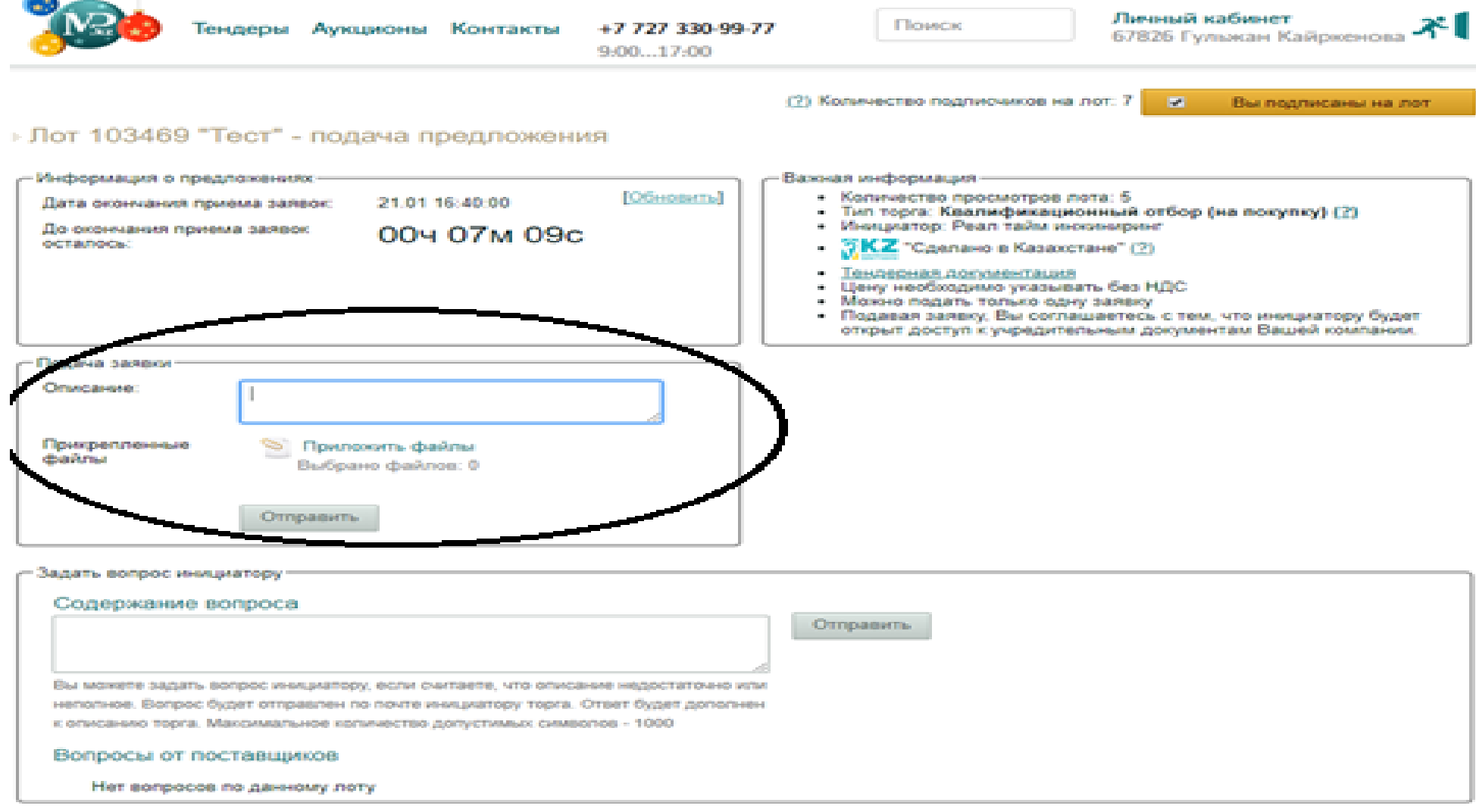

- Оставить отзыв о лоте-

1. После нажатия на кнопку «Приложить файл», отобразится окно, в котором нужно прикрепить требуемые Тендерной документацией документы нажав на кнопку «Выберите файл» затем на кнопку «Загрузить».

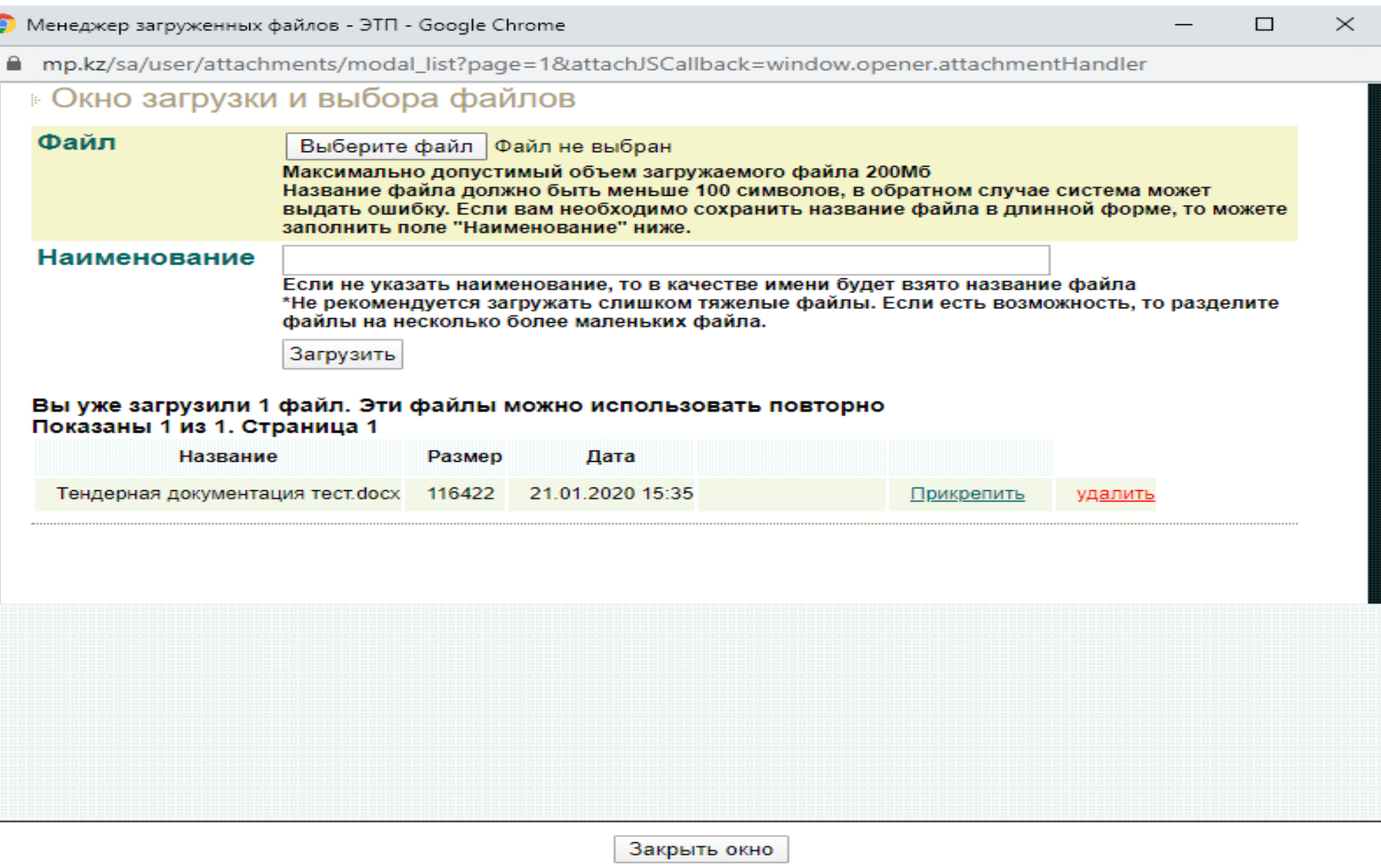

2. При прикреплении каждого документа, необходимо указать его наименование. В случае если потенциальный поставщик желает удалить файл, ему необходимо нажать на конопку «Удалить».

# • Окно загрузки и выбора файлов

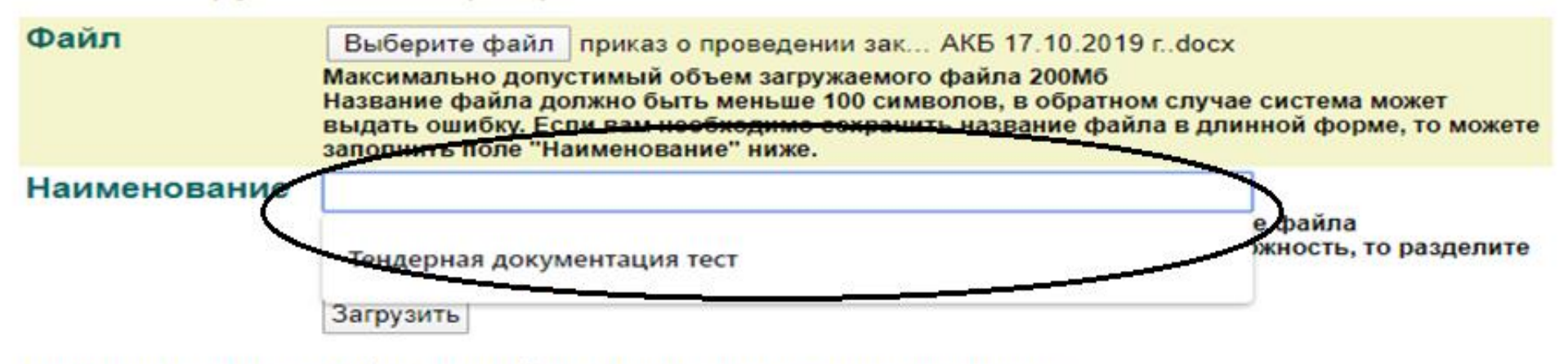

### Вы уже загрузили 1 файл. Эти файлы можно использовать повторно Показаны 1 из 1. Страница 1

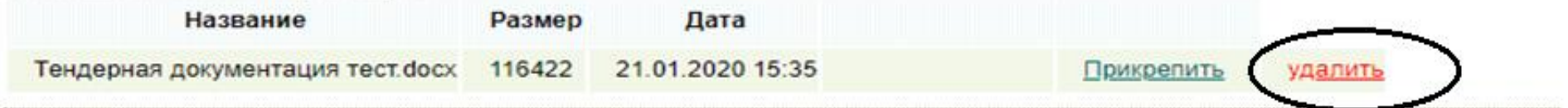

3. После прикрепления необходимых документов, если у потенциального поставщика имеются комментарии, то есть возможность оставить отзыв о лоте касательно закупок, если есть недостающие документы можно указать причину здесь.

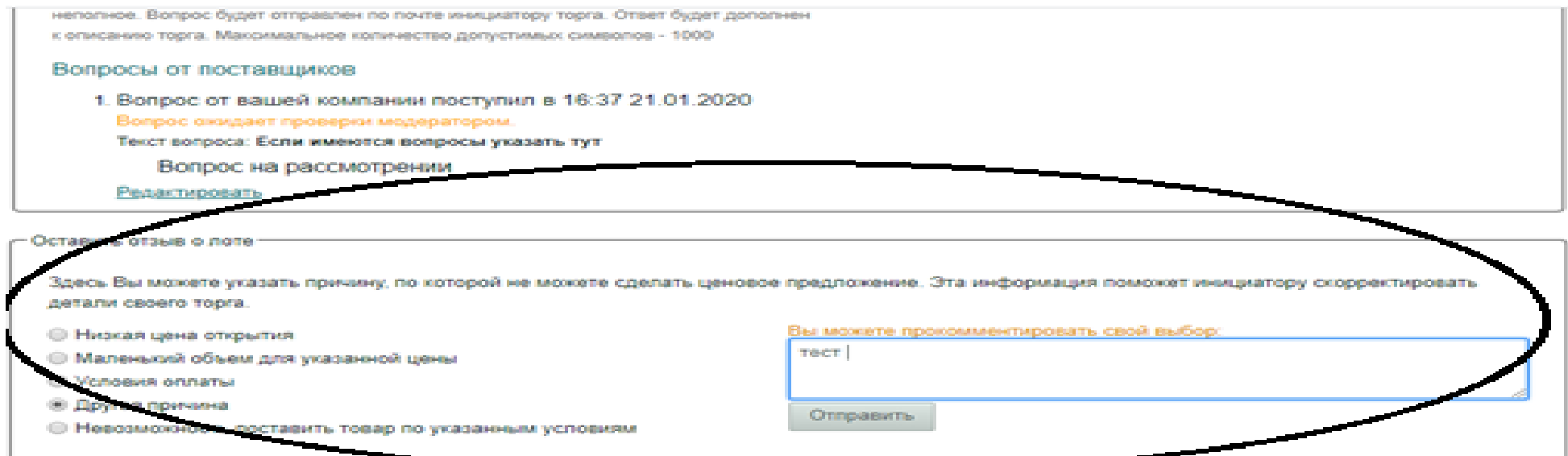

-Детальная информация по лоту Na 103469 (тендер Na125514)

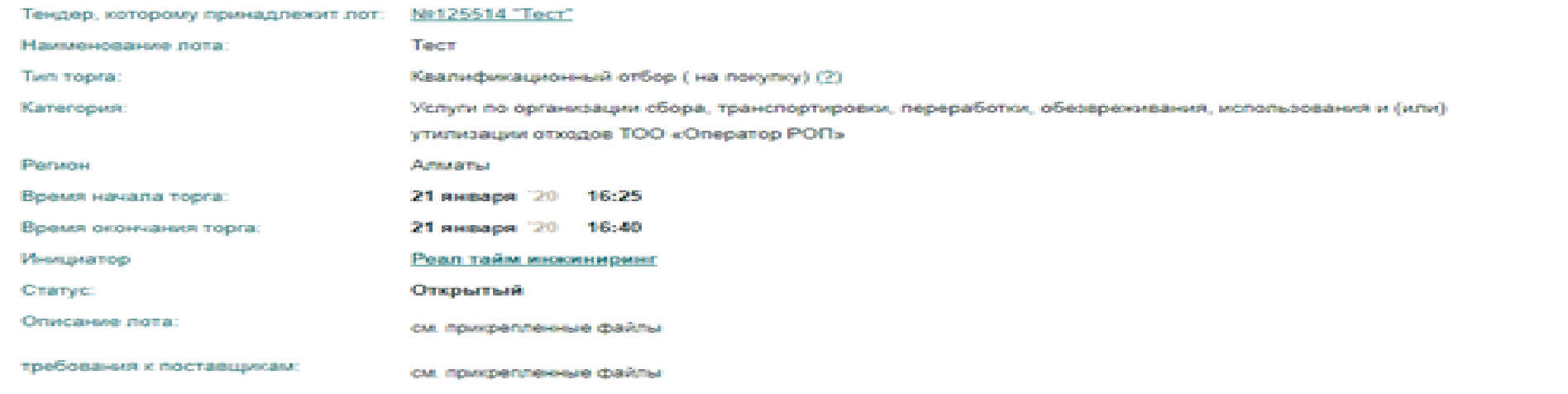

4. После прикрепления документов потенциальному поставщику необходимо нажать на кнопку «Отправить»

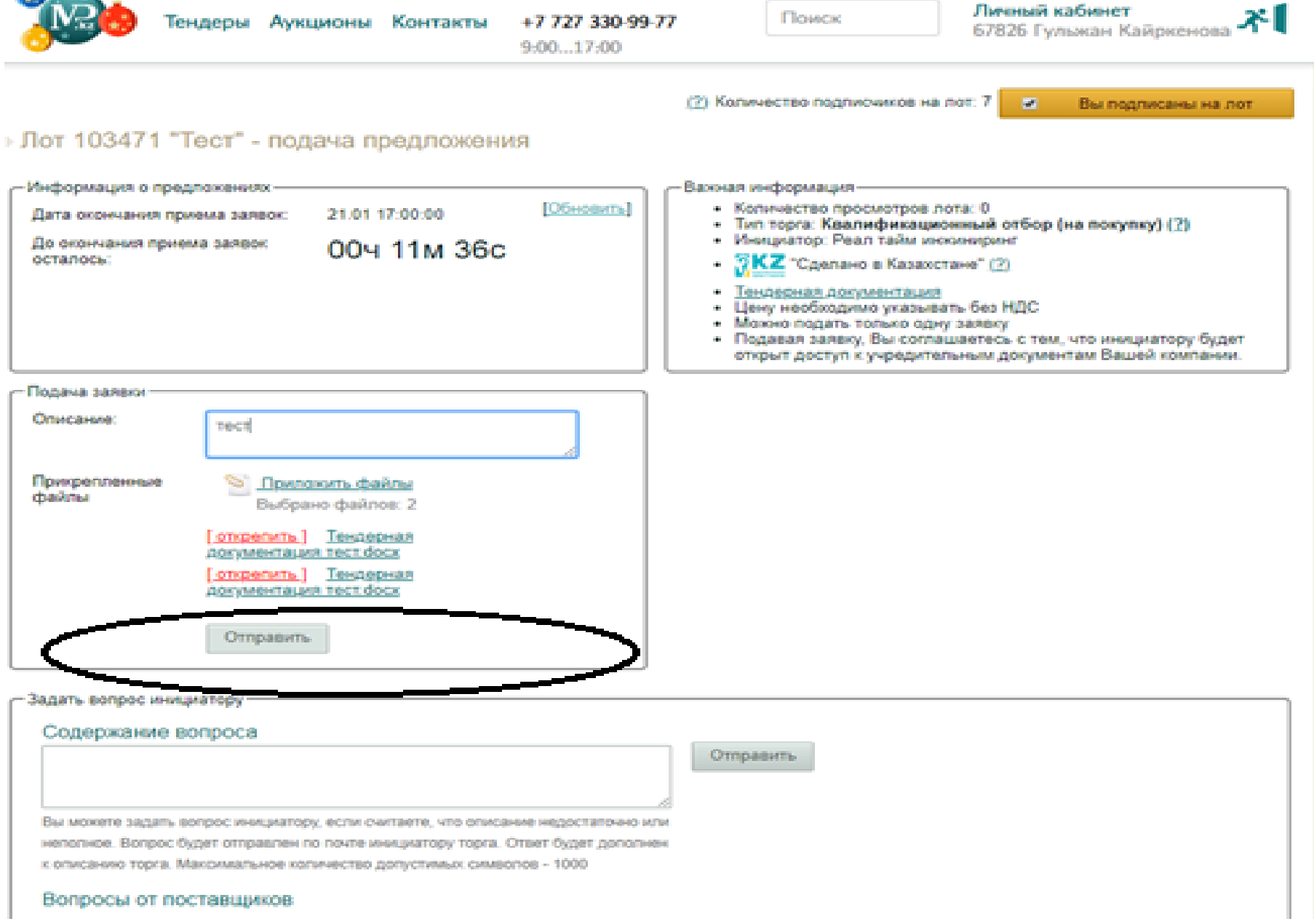

5. После нажатия кнопки «Отправить» появится окно в котором будет отображаться либо «Открыть» заявку либо «Закрыть» заявку, если есть необходимость в проверке документов перед отправкой заявки.

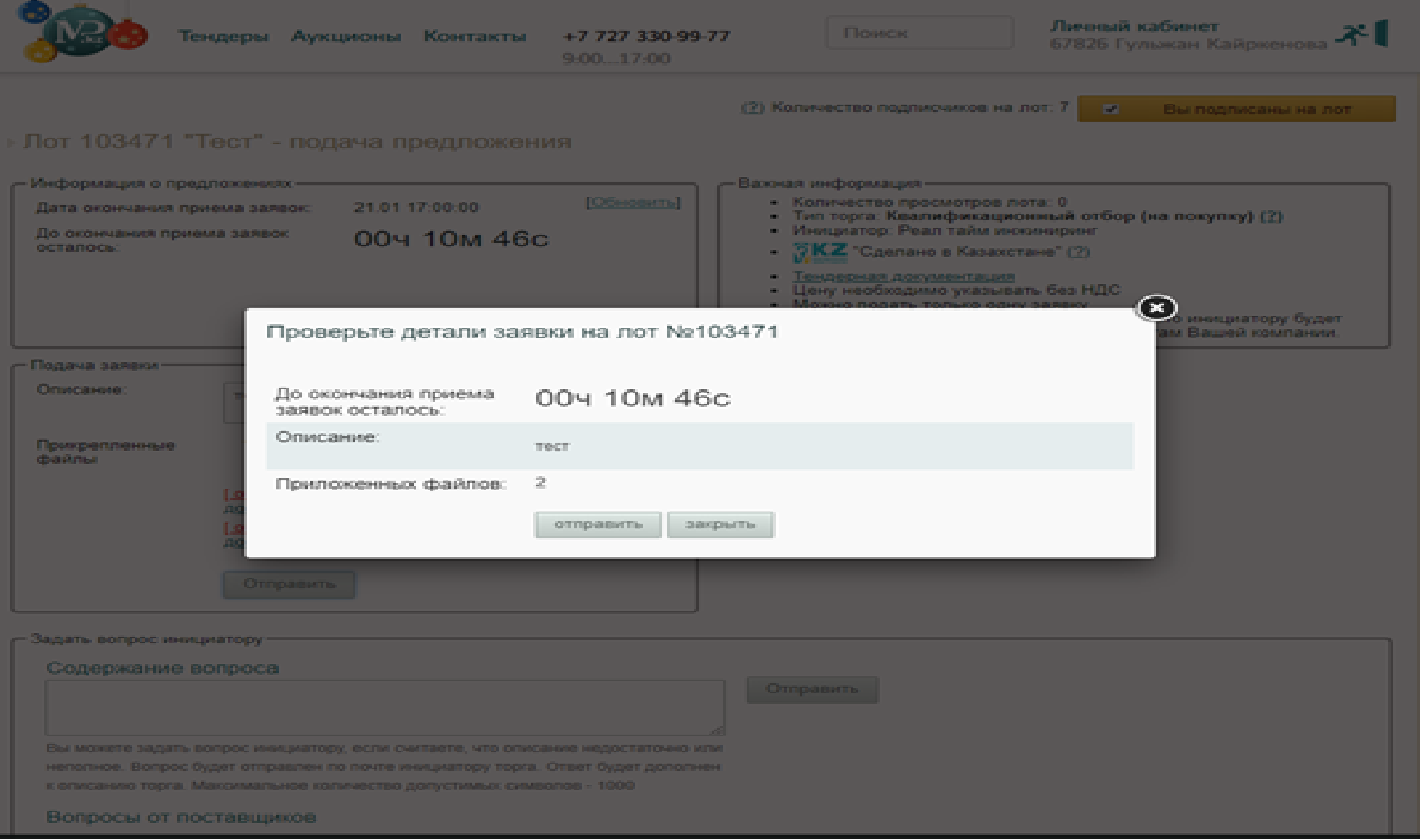

6. После подачи заявки у потенциального поставщика имеется возможность отозвать заявку либо исправить ее при необходимости. Для этого необходимо нажать на кнопку «Отозвать заявку».

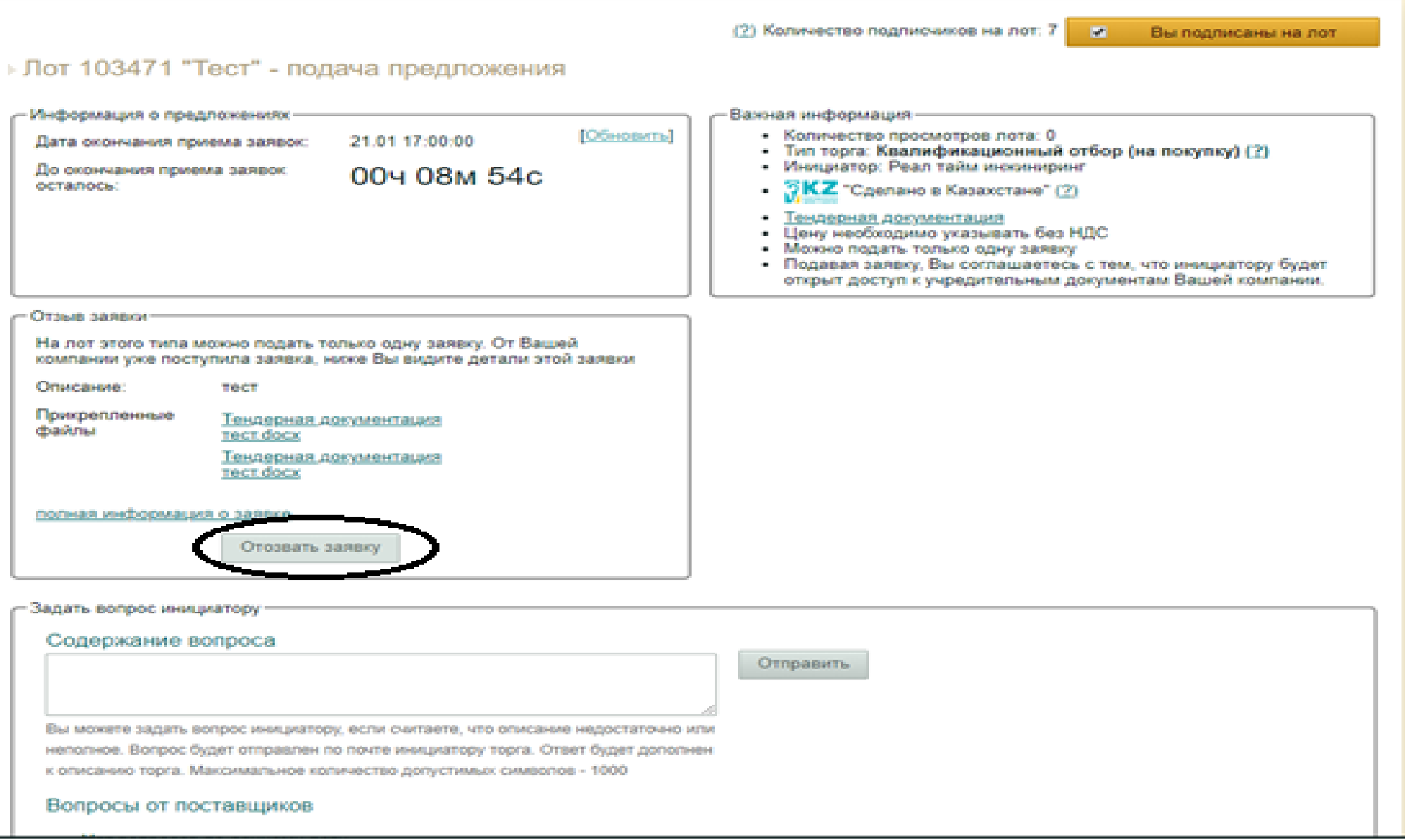

7. После проверки заявки необходимо нажать «Отправить заявку», после чего отобразиться окно, подтверждающее, что заявка подана

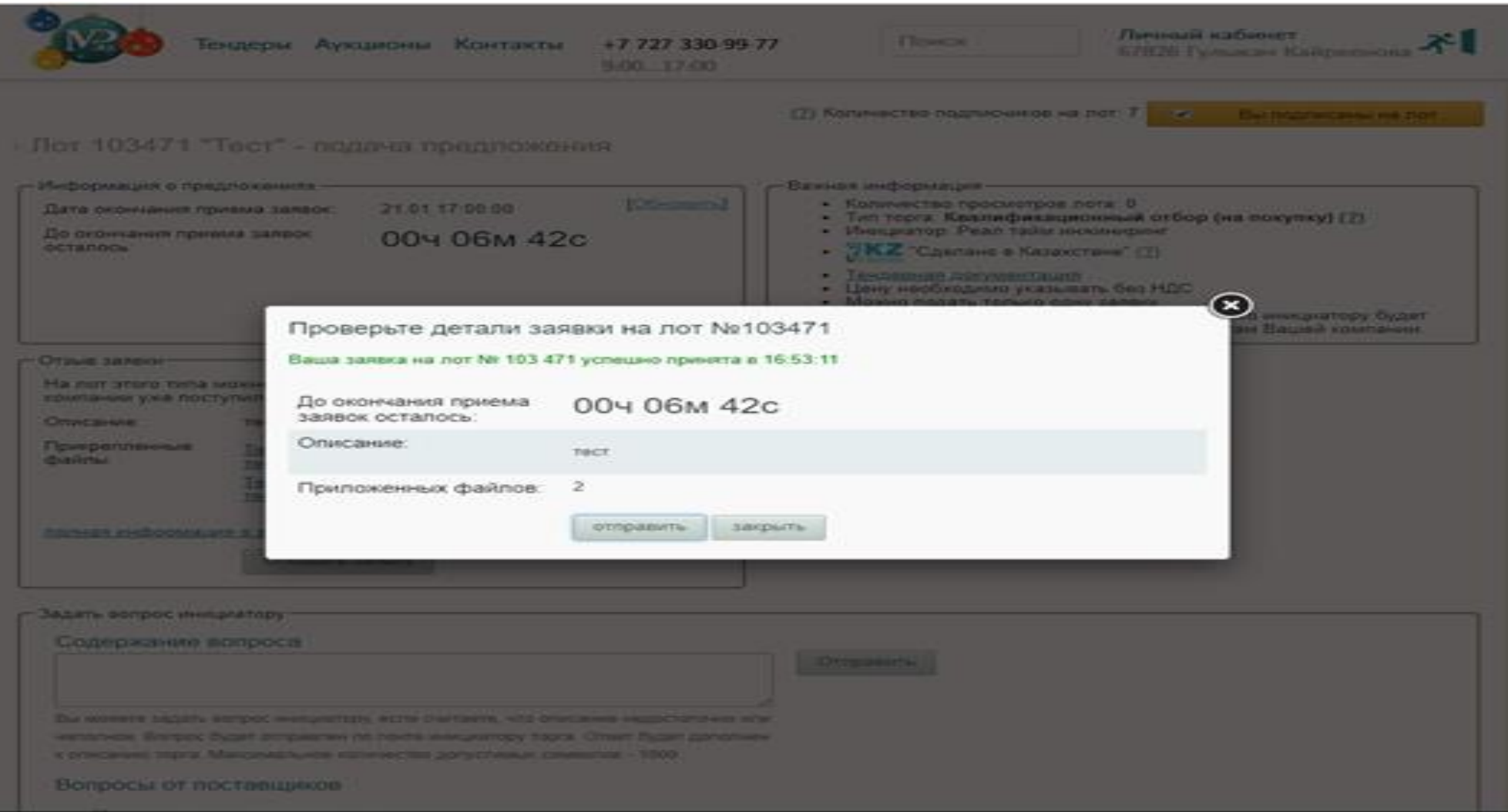

8. После окончания приема тендерных заявок, тендерная комиссия в течение 10 (десяти) рабочих дней рассматривает документы, содержащиеся в тендерной заявке. Тендерная комиссия по итогам рассмотрения тендерных заявок направляет уведомление о предоставлении дополнительных и (или) недостающих документов в случае, если потенциальный поставщик не приложил какой-либо требуемый документ. К нему на почту может поступает запрос от Заказчика о необходимости доложить недостающие документы. При этом срок для предоставления дополнительных и (или) недостающих документов составляет не менее 3 (трех) рабочих дней.

 $\times$ 

### Прикрепите недостающие файлы к вашим заявкам на лот №103471

Coena, Riceaos 22, 2020 10:28 +06

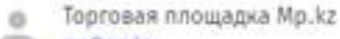

mofimo.kz

Это сообщение содержит внешние изображения.

# Прикрепите недостающие файлы к вашим заявкам на лот №103471

очинарисовано 23.01.2020 10.28.09

Компания инициатор мышниками министративности вас прикрепить недостающие документы на лот 103471 "Тест" в спедующих заявках до 24.01.2020 18:00:00 Заявка Nr 463244 прикрепить документы

Kowy.

me

Вы получили это сообщение, потому что являетесь зарегистрированным пользователем системы электронных закупок Электронная Тосговая Площадка,

0 2004 -- 2018 | Onextroniese Toprosas Finouladea | Testegar | Kostantia

9. Потенциальный поставщик, пройдя по ссылке нажав на кнопку «Ознакомился (лась)» при открытии следующего окна, ознакомиться какой недостающий документ ему требуется прикрепить.

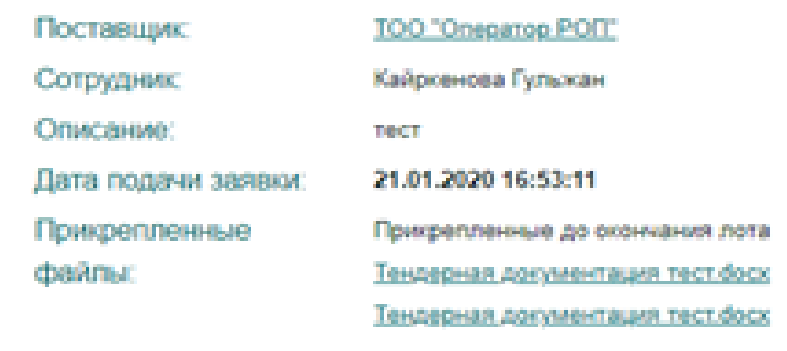

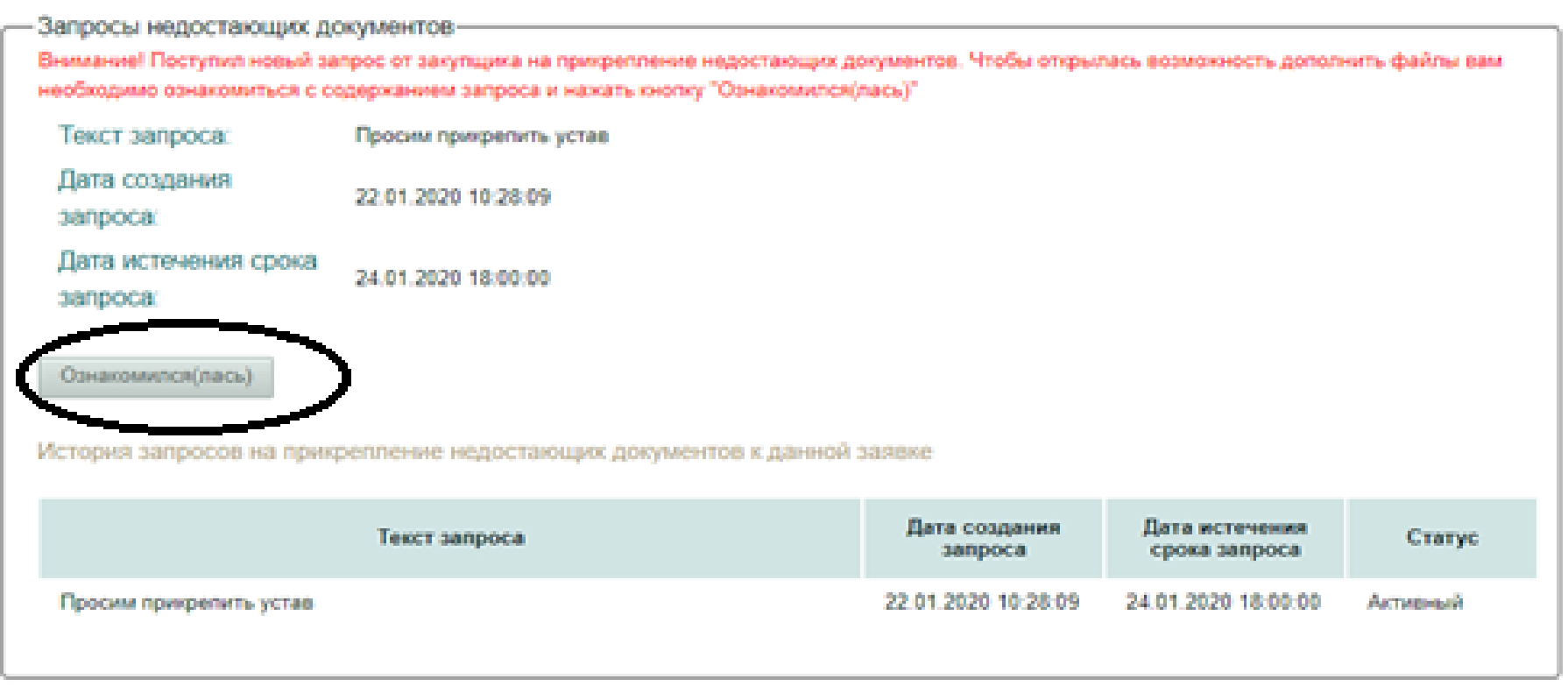

10. После ознакомления и прикрепления документов, потенциальному поставщику необходимо нажать на кнопку «Прикрепить» и после прикрепления недостающего документа необходимо нажать на кнопку «Прикрепить файл». После чего выйдет следующее окно, в котором необходимо вложить файл и указать его наименование.

# **• Окно загрузки и выбора файлов**

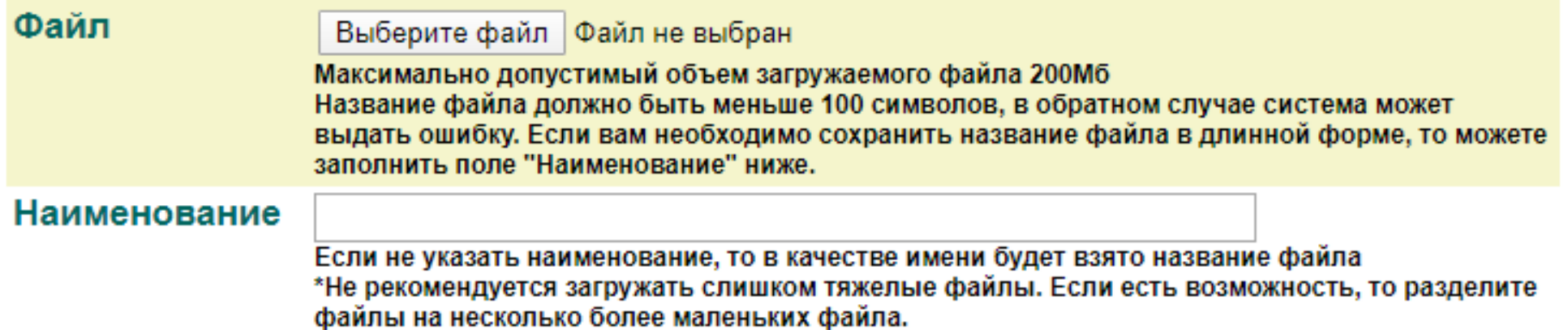

Загрузить

### Вы уже загрузили 3 файла. Эти файлы можно использовать повторно Показаны 3 из 3. Страница 1

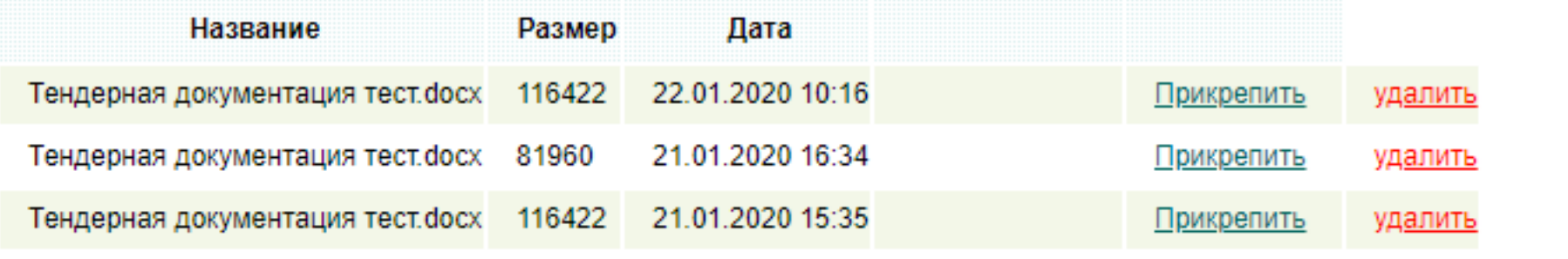

11. Потенциальному поставщику придет уведомление на электронную почту касательно итогов по квалицированному отбору, пройдя по ссылке у потенциального поставщика отобразиться следующее окно.

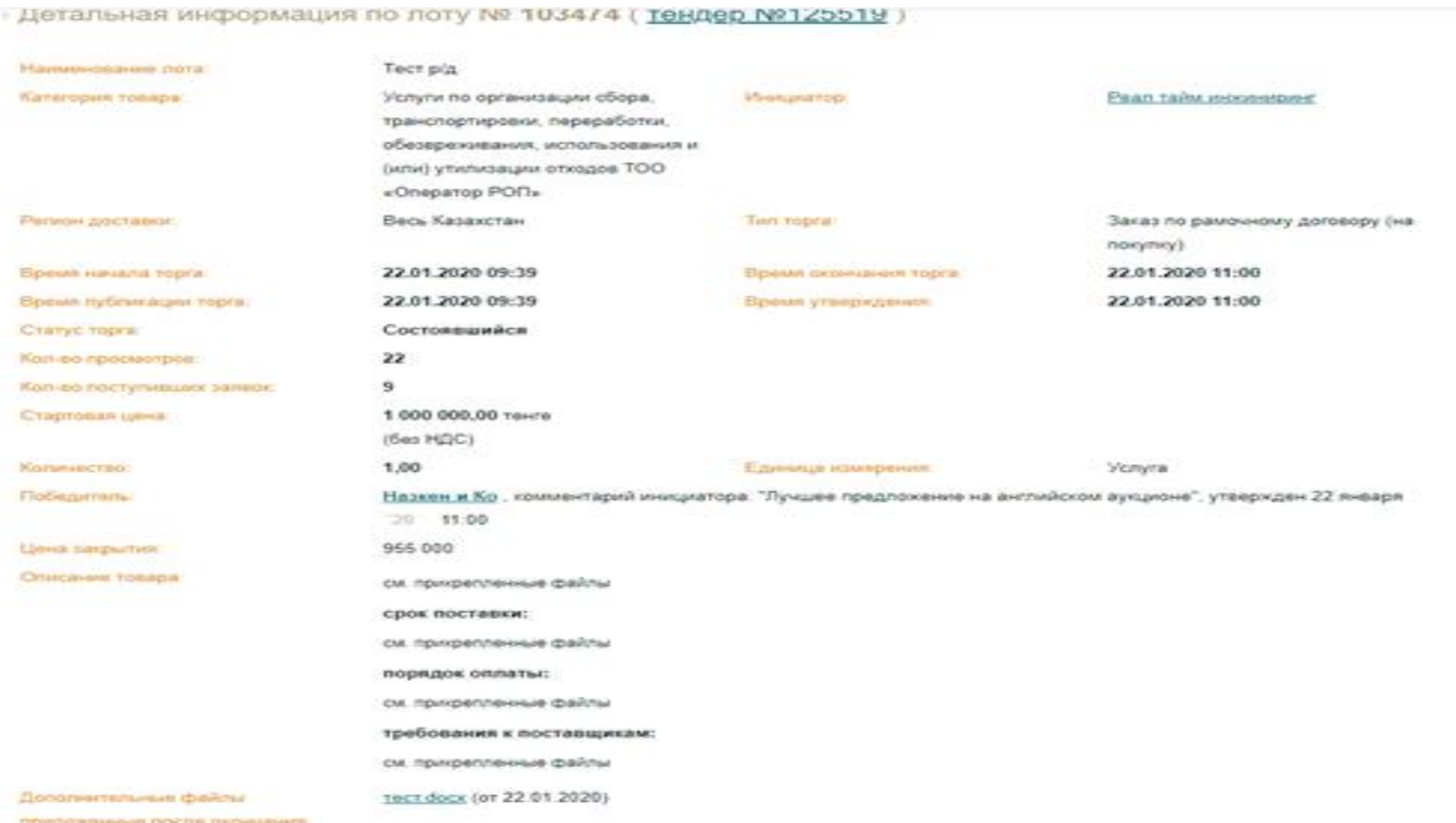

- Rogove Li or poeragunavag

После подведения итогов тендера «Квалификационный отбор» начинается 2 этап торгов «Рамочные договоры»

### **Инструкция по участию во 2 этапе торгов «Рамочные договоры»**

### **Подача ценового предложения**

1. После получения уведомления на электронную почту о проведении торгов «Рамочные договоры», потенциальному поставщику необходимо пройти по ссылке после чего у него отобразиться нижеуказанное окно. В котором потенциальный поставщик может ознакомиться о проходящем лоте, выделенной стоимости, с «Шагом понижения цены», сроков окончания подачи заявок и т.д. Нажав на кнопку «?» поставщик может получить разъяснения.

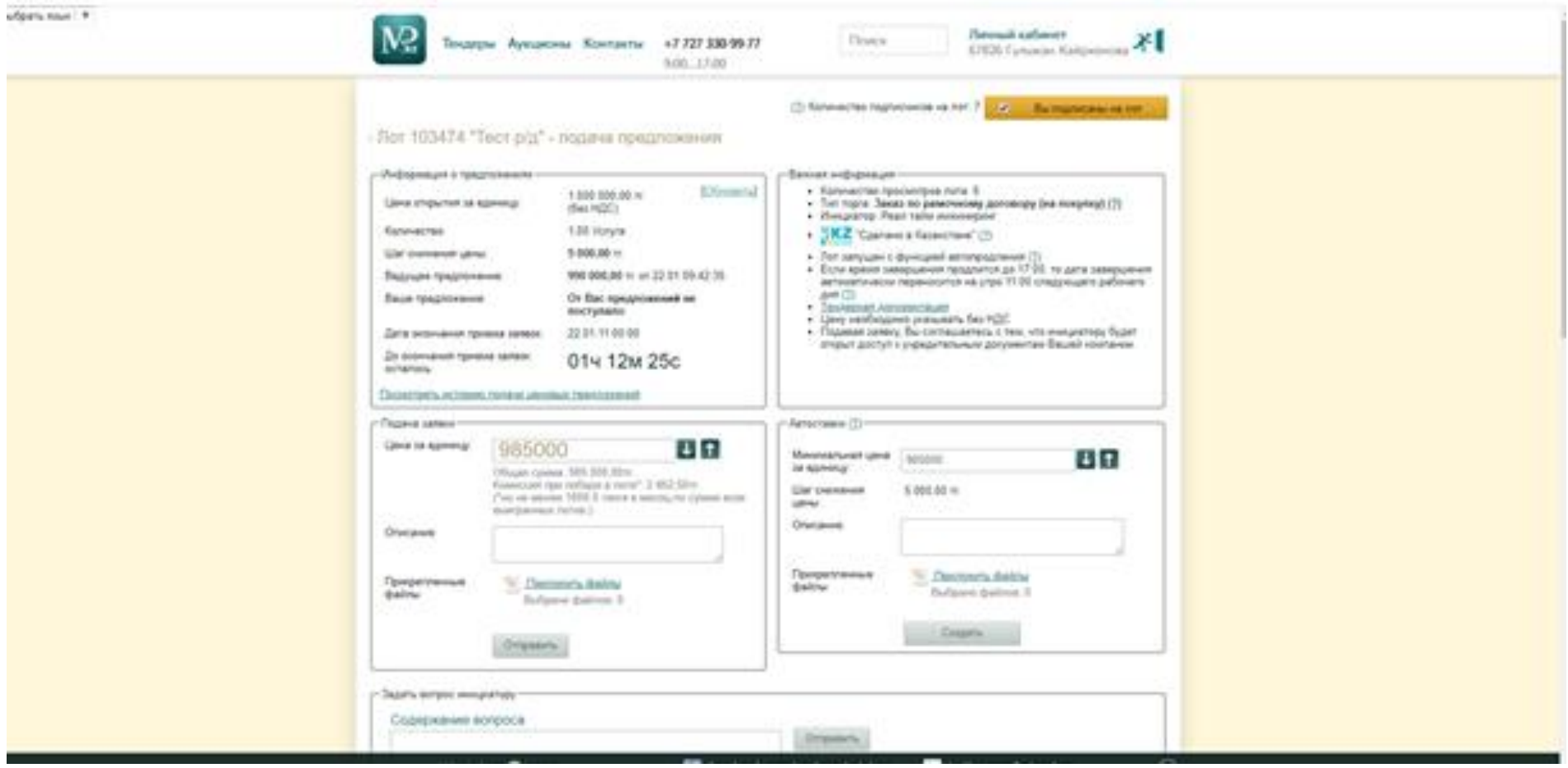

2. После нажатия на кнопку «?» появится окно с разъяснением и полным описанием той или иной процедуры.

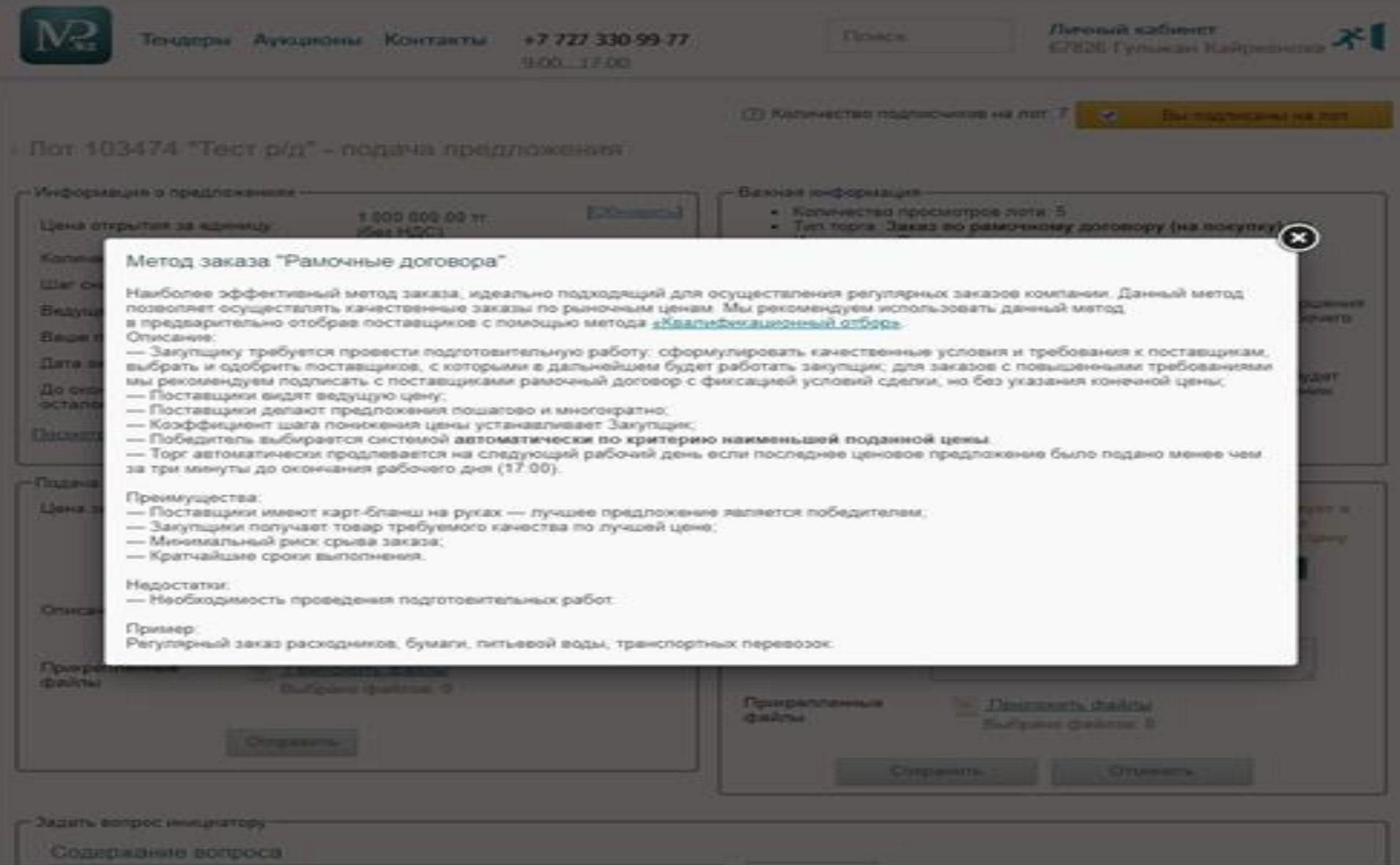

3. Также у потенциального поставщика есть возможность посмотреть историю подачи ценовых предложений нажав на кнопку «посмотреть историю подачи ценовых предложений».

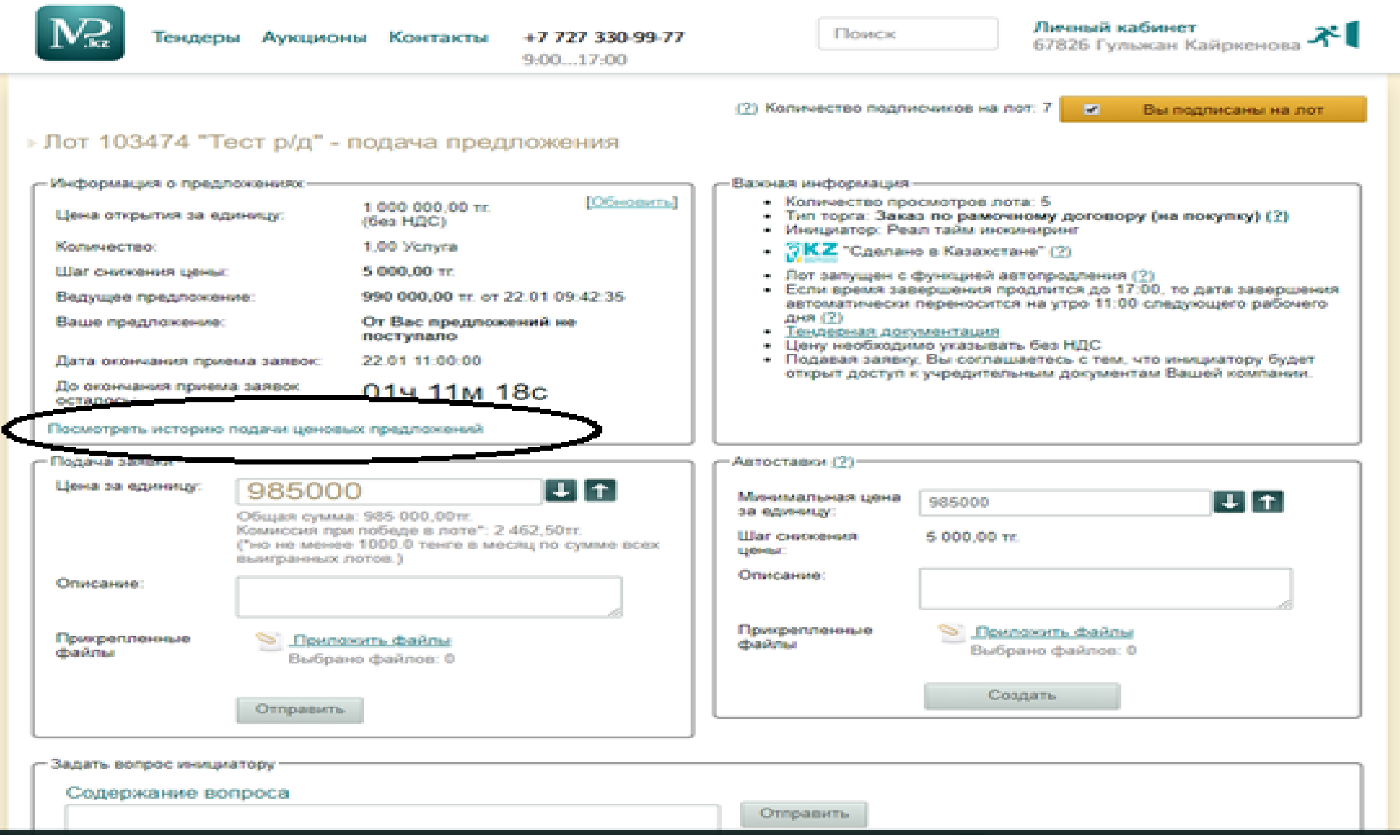

4. После чего отобразиться следующее окно с информацией о поданных ценовых предложениях потенциальных поставщиков.

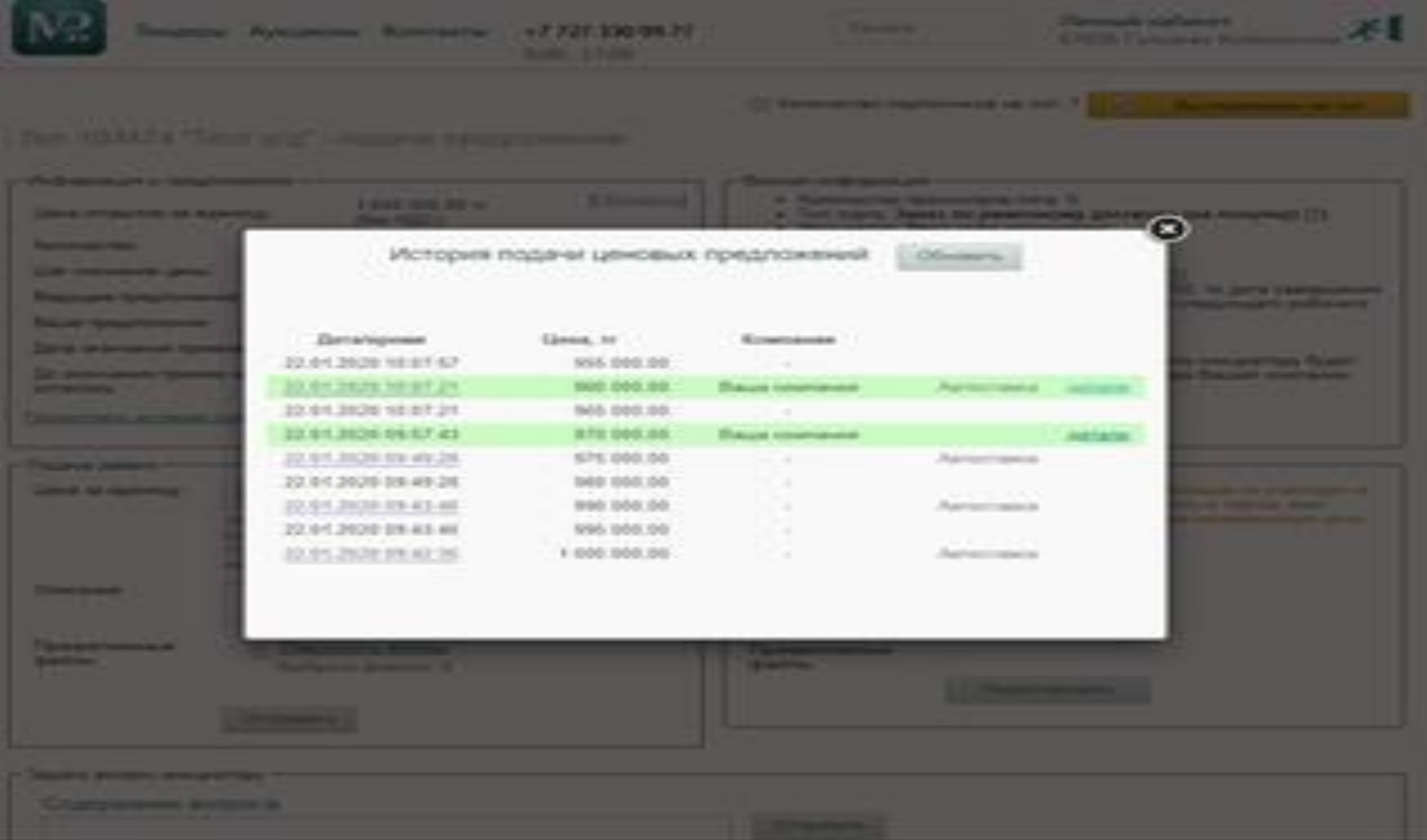

5. После ознакомления с историей подачи ценовых предложений и сопоставив поданные цены, Потенциальный поставщик может подать стоимость двумя способами методом «подачи заявки», где потенциальный поставщик подает цену, а также затем подает на понижение цену вручную, отслеживая в истории поданные ценовые предложения от других потенциальных поставщиков. Либо воспользоваться «автоставкой», где стоимость на понижение система будет формировать автоматически, в случае если другие потенциальные поставщики подадут цену на понижение ниже предыдущей своей цены.

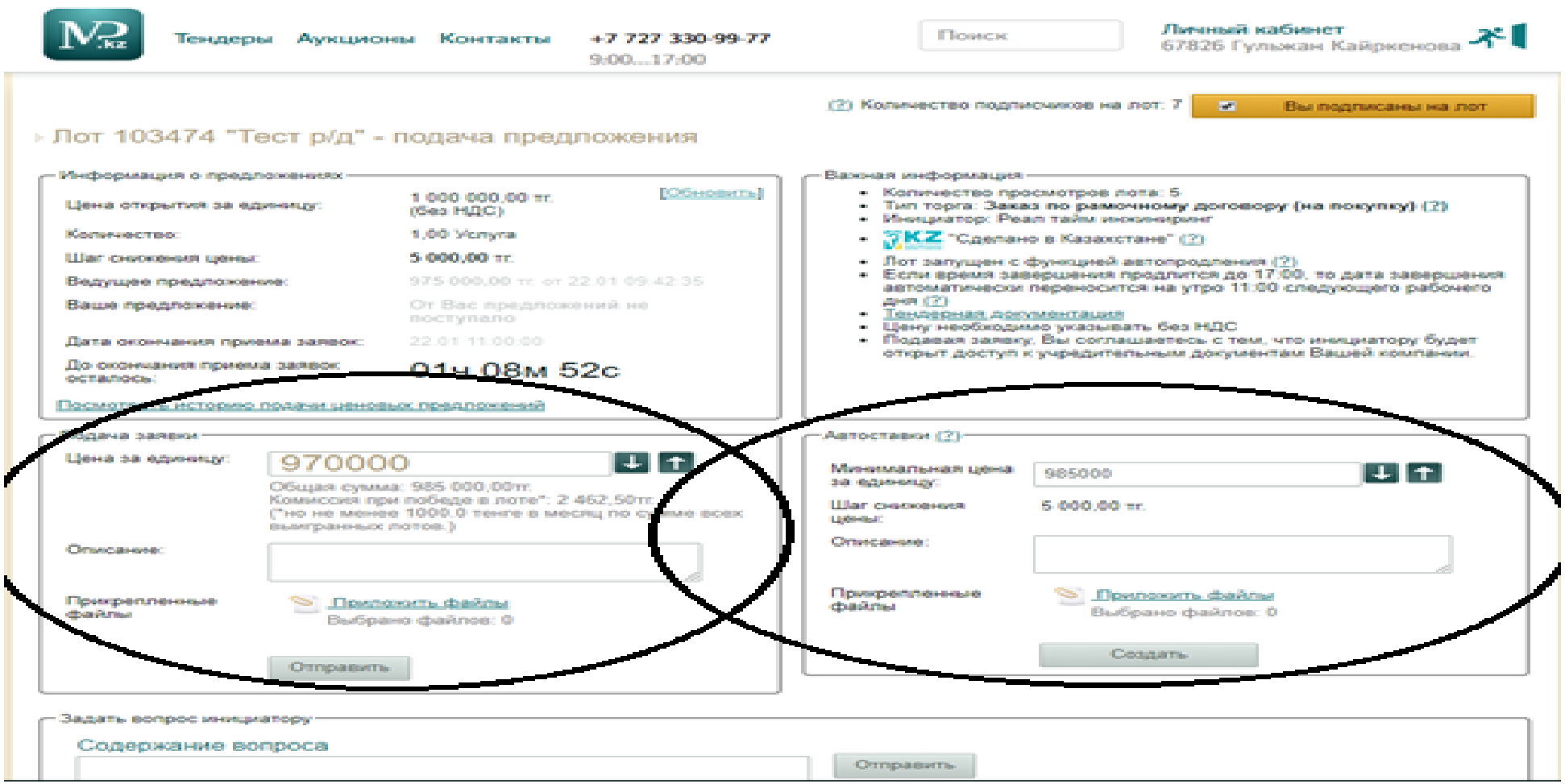

6. Цена за единицу не должна превышать выделенную стоимость в закупках. Указав цену нажимая на стрелки, необходимо нажать на кнопку «отправить» после чего появится следующее окно, где можно проверить детали, если потенциального поставщика все устраивает необходимо нажать на «отправить» в данном окне.

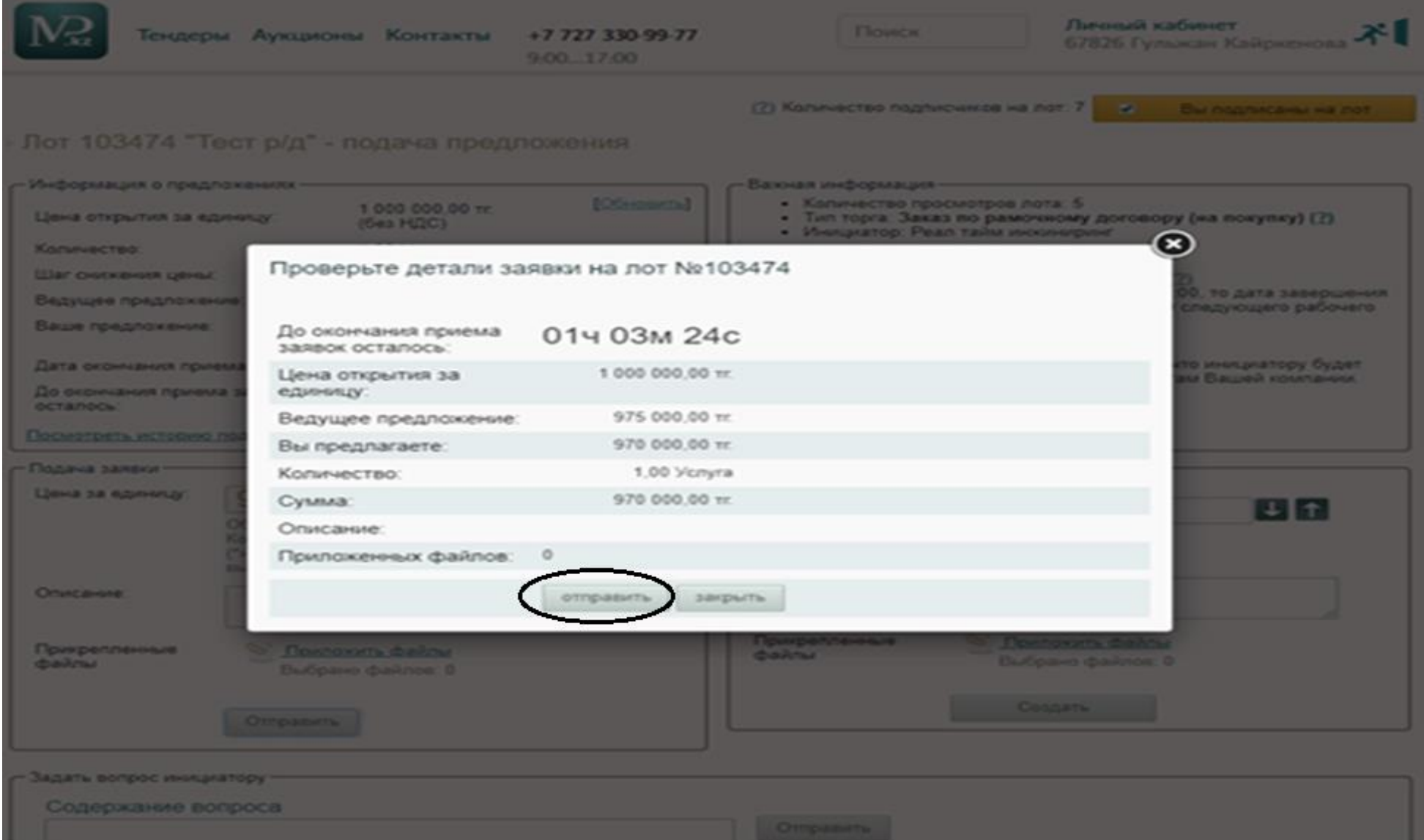

7. После подачи ценового предложения появится информация о том, что заявка успешна подана. В случае если потенциальный поставщик увидит, что другие потенциальные поставщики подали цену ниже его цены, он может подать цену на понижение повторив вышеуказанную процедуру по подаче ценового предложения либо воспользоваться методом «автоставка» указав минимальную цену, а система будет автоматически снижать цены если будут поданы ценовые предложения с ценой ниже чем у потенциального поставщика.

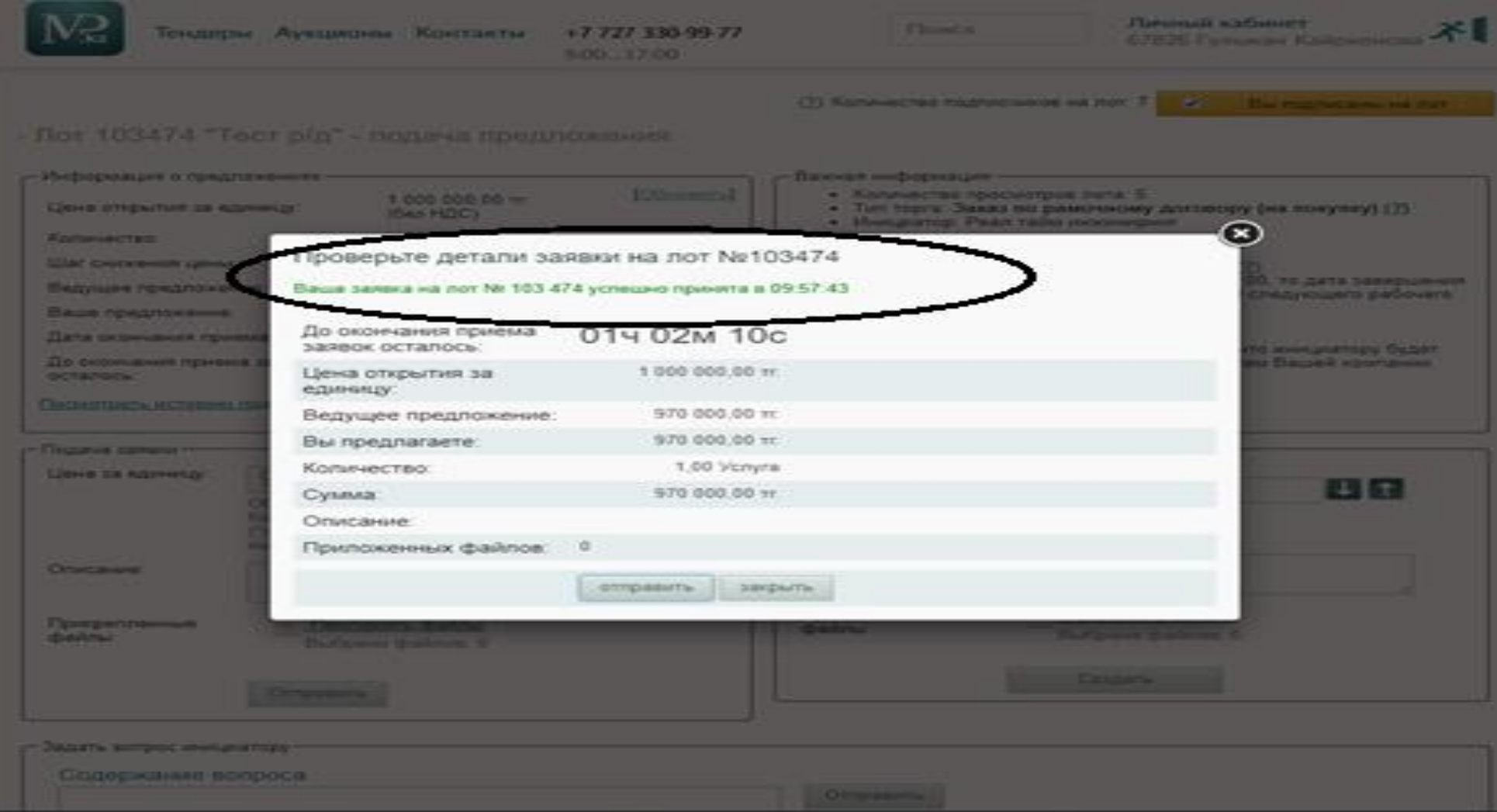

8. Для подачи ценового предложения методом «автоставка». Необходимо указать минимальную цену и нажать на кнопку «отправить»

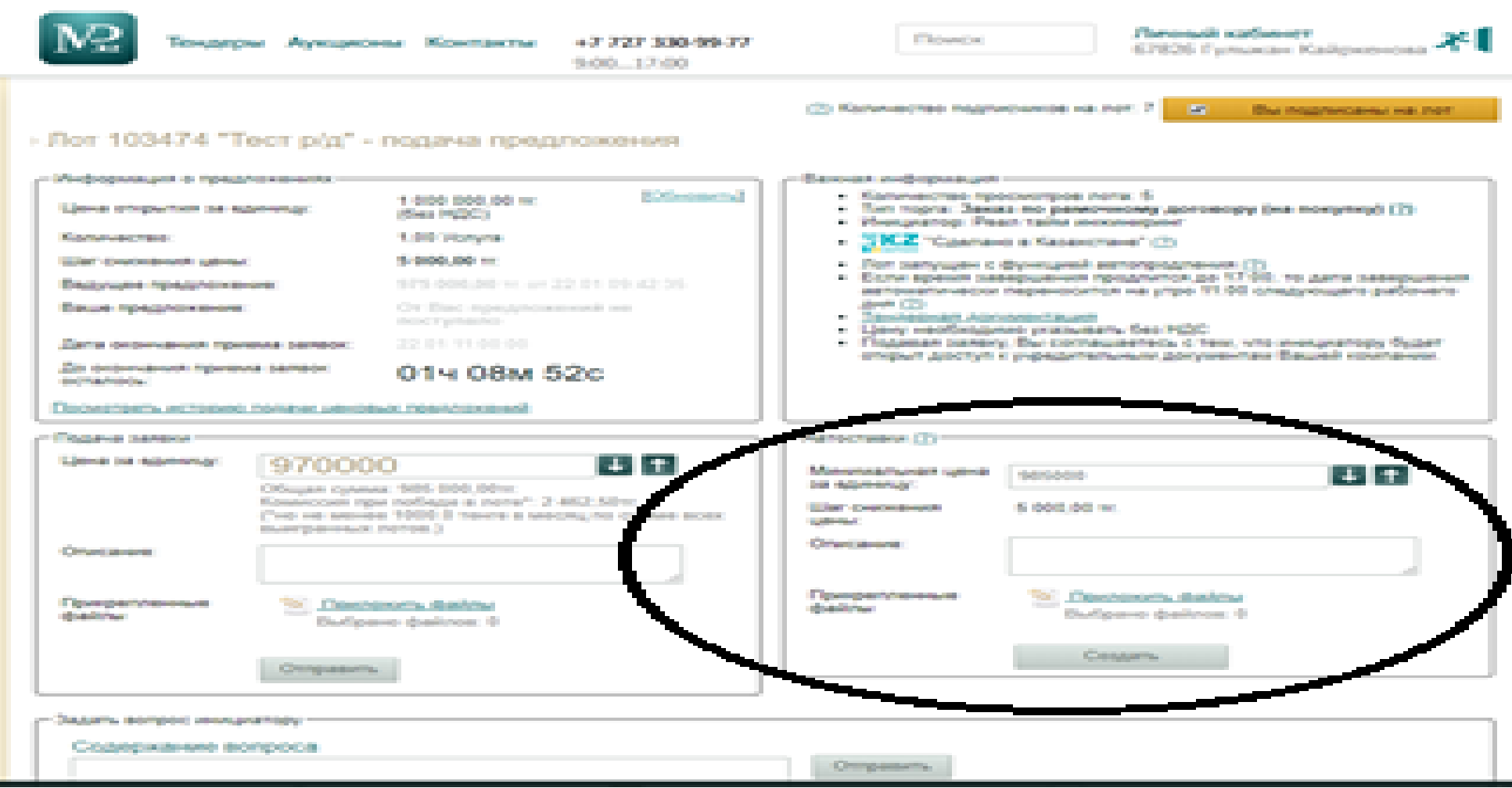

9. После чего появится следующее окно, где необходимо перепроверить поданную цену и в случае согласия нажать на «открыть»

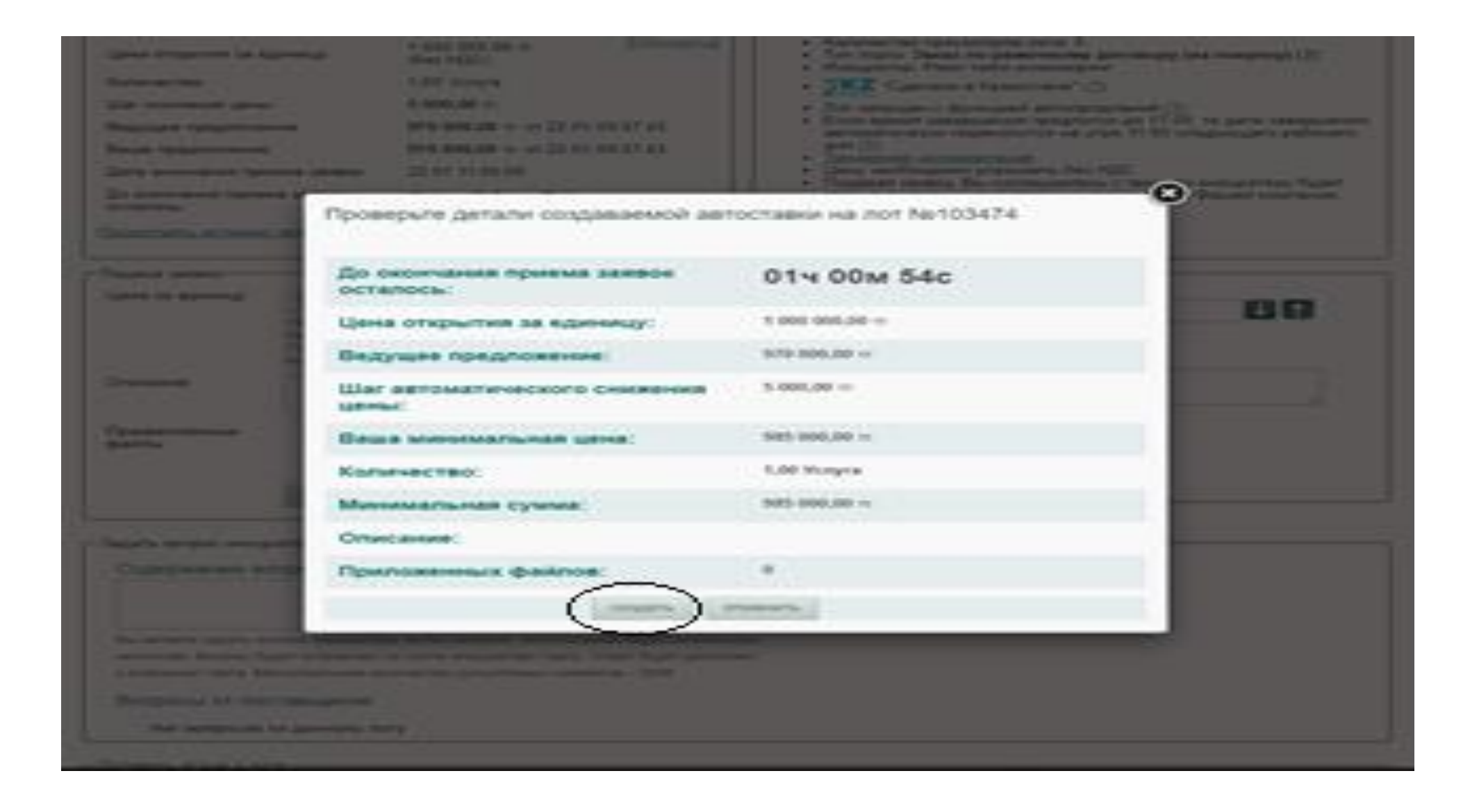

10. После подачи ценового предложения появится уведомление о том, что ценовое предложение подано. В случае необходимости скорректировать цену по методу подачи «автоставка» необходимо повторить вышеуказанную процедуру.

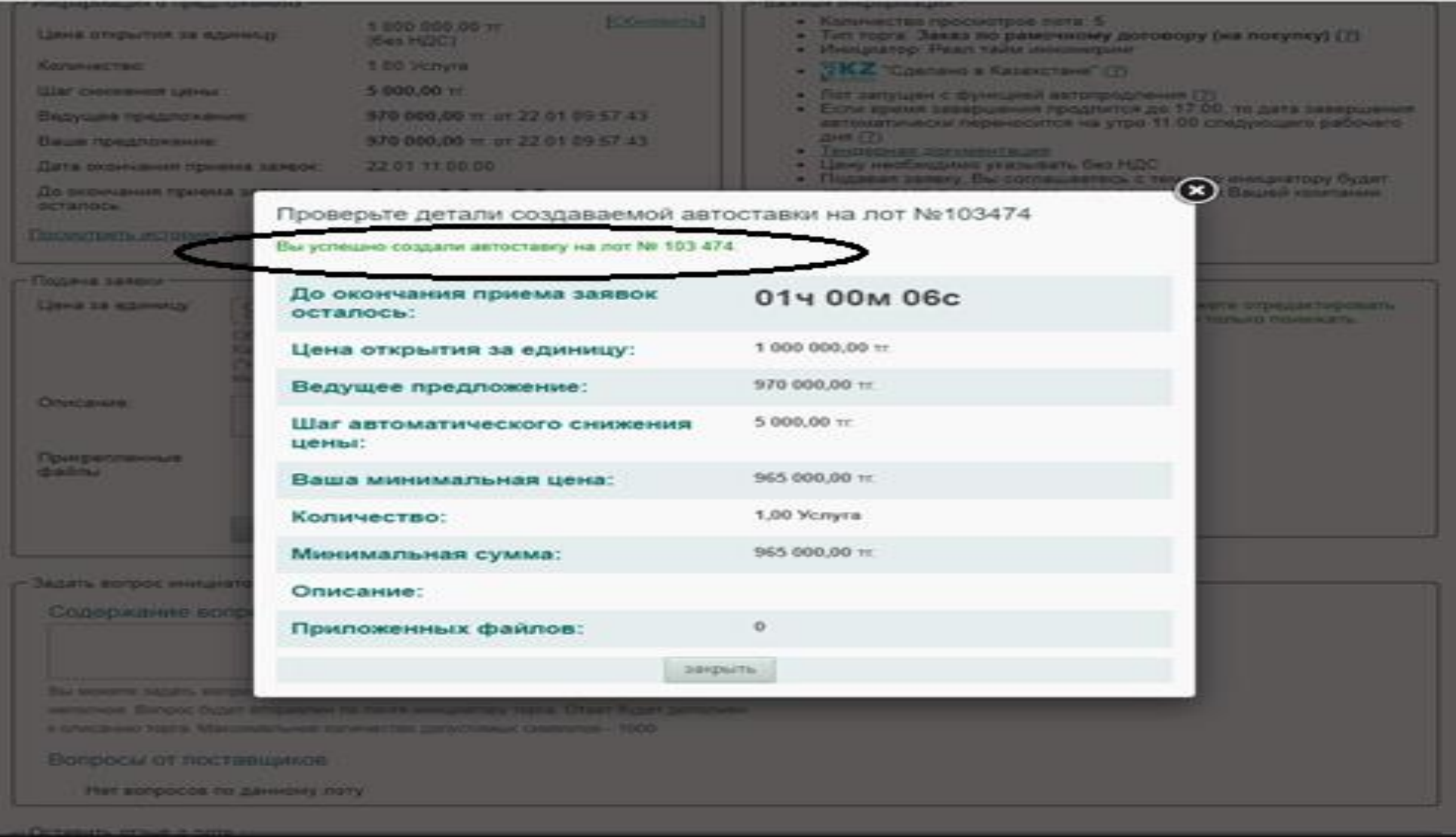

11. На почту потенциальному поставщику придет уведомление касательно итогов по пройденным закупкам. Пройдя по ссылке, потенциальный поставщик может ознакомиться с информацией о победителе и с ценовыми предложениями потенциальных поставщиков.

#### **STELL ASADEMATIONS**

 $\sim$ 

۱F

Эта сообщение содержит внешние изображения.

inization Strategied matchage investment In Toprosas площадка Mp.kz - mollimniz-Mtel.co. 22 aug. 2020 r. a thirt ublect. Kowtext & Oneparing POT gns cansa no awaitpassed righty NE 103476. o: Anne Saldonarosa «ababolatinadimo.kz»

# Контакт в Оператор РОП для связи по выигранному лоту № 103476

Teamineuri miriumisterii, Eakhanaltoko Ahwel

Chequesi coobligers, vito Bu chane nobegamines note for 105474, virginine no incredituate in a control and a constitution of the control and a sexual and conбаси предположил Lines 50.00 **CYDICIZINING** Для получения дополнительной информации обявялесь д-Гульжан Кайриннова Piebovesi 1941. (7)71/72/727969; 1 Modernmak ren. (1)1172/22762.145; 1

By haranone are coolfigations, history of a nationally Application process haranonichement (eclips) interlaterial course Stanlingham Technology Technology

**Jerman Sprache** 

IN 2004 -- 2017 ( Drachssman Test seart Timurania)